# SLH PILOT PROJECT

# --SLHS USERS GUIDE

# FOR A **SALE** OF SLH PRODUCT

#### JAPANESE SLH PILOT PROJECT TEAM

Version: 0.95 Release: 15 April, 2014

# SYSTEM STRUCTURE

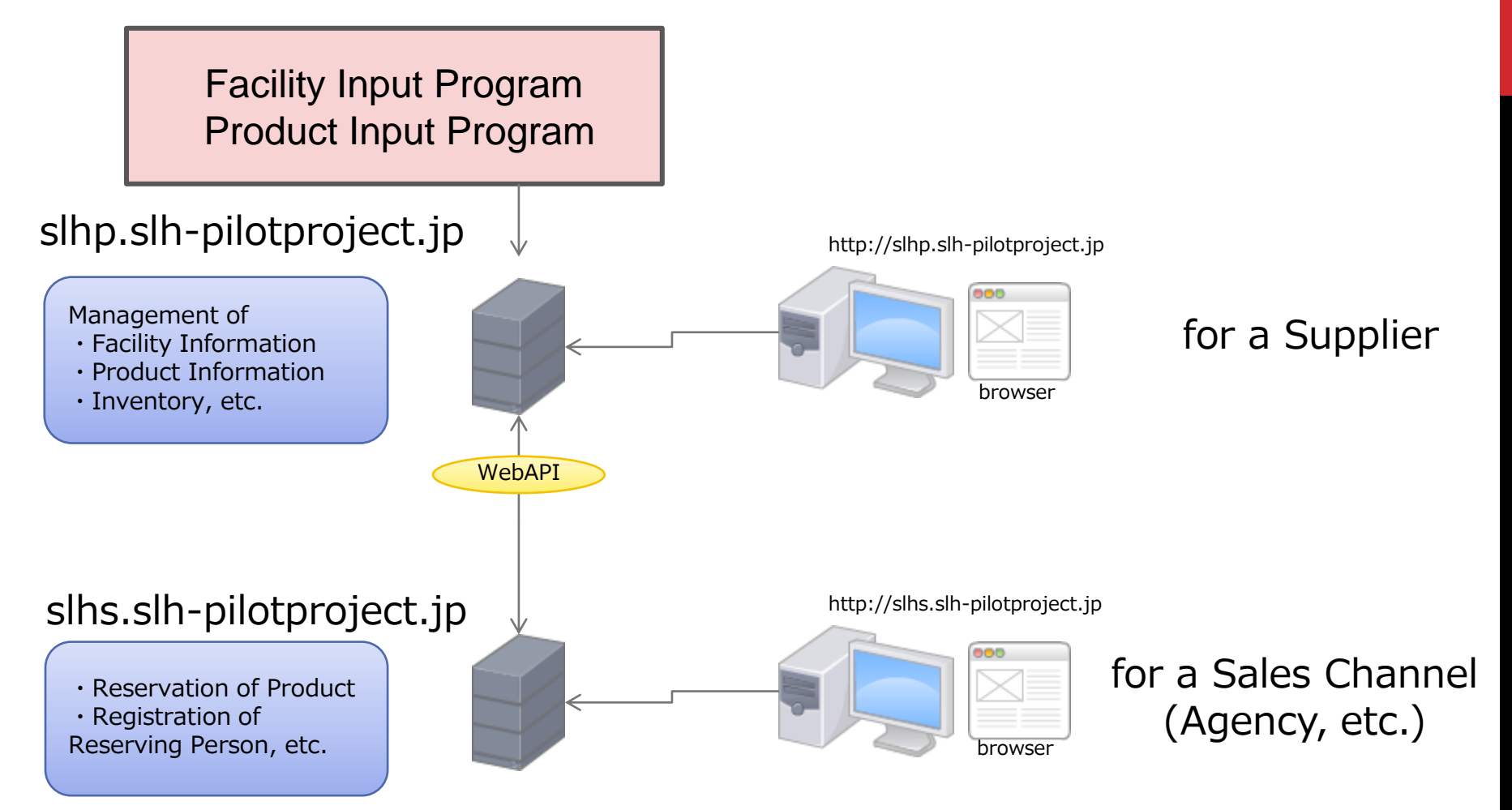

# ACCESS TO SLHS SERVER

#### **URL**

**https://slhs.slh-pilotproject.jp**

**Sales Channel Account & Password**

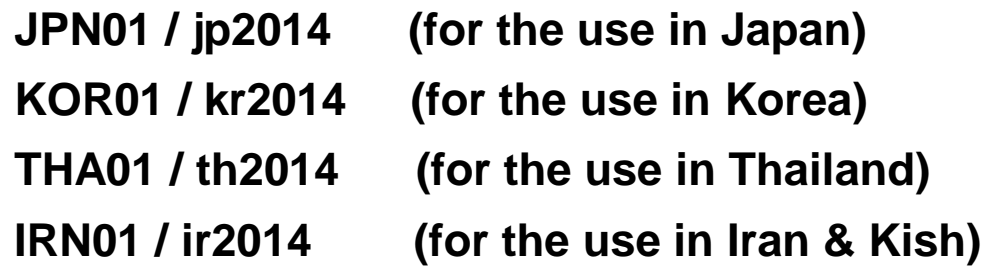

**If you need further sales channel account/password, contact Japanese SLH Pilot Project Team.**

**Note: 0001 & 0002 (Do not select any of these numbers. These will only be used for software development.)**

# FUNCTIONS OF SLHS SERVER

**SLHS Server**

**Main Reservation site for SLH products**

**Main Functions of SLHS** 

- ・**Viewing of SLH Facilities**
- ・**Viewing of SLH Products**
- ・**Reservation of SLH Products**
- ・**Registration of Reserving Persons**
- ・**Viewing of Reserved Information**
- ・**Downloading of Contents**

 **(Photographs** will **soon be attached.)**

## PRODUCTS OF JTREC TEST HOTEL

#### **DATA SPECIFICATION FOR JTREC TEST HOTEL**

Any of the products of the JTREC TEST HOTEL could be available for a reservation between March 1 and May 1, 2014, with the following conditions.

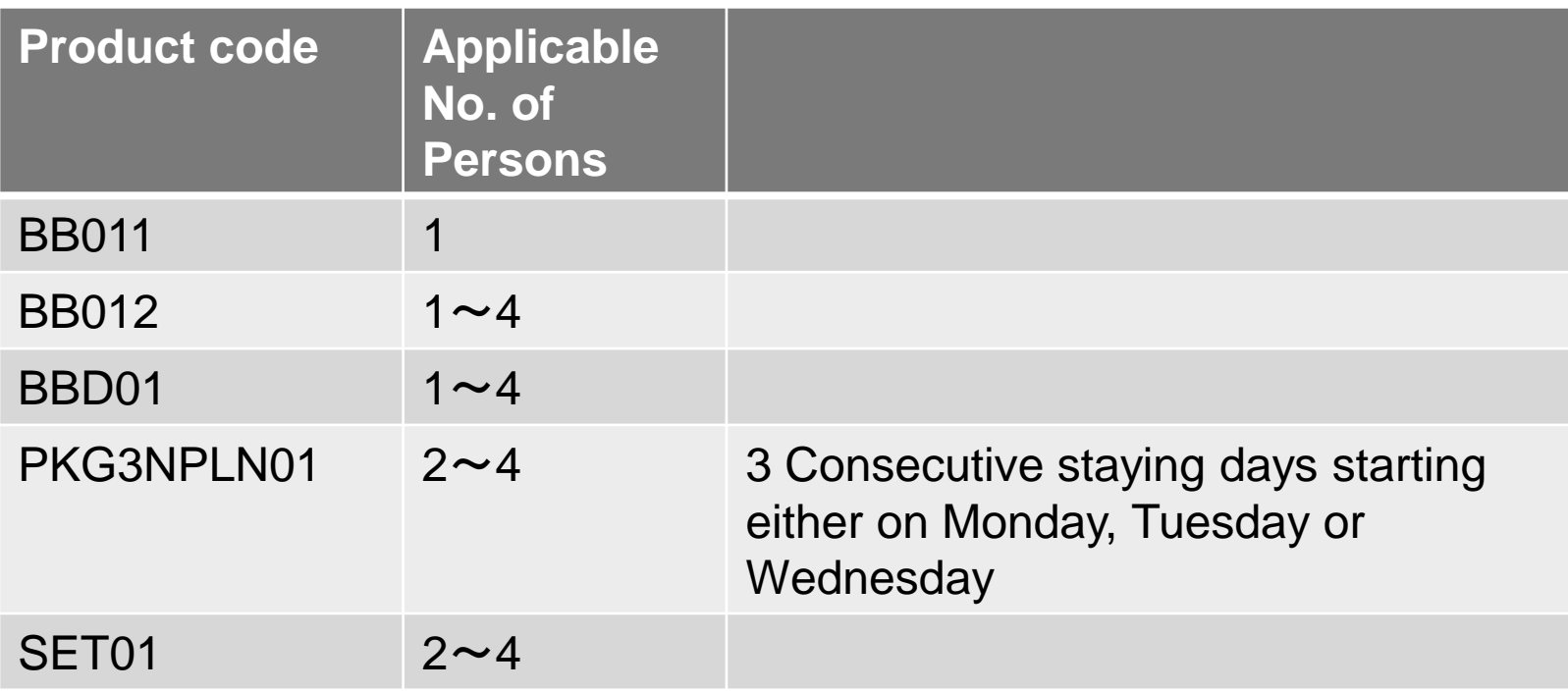

#### SCREEN TRANSITION DIAGRAM OF SLHS SERVER

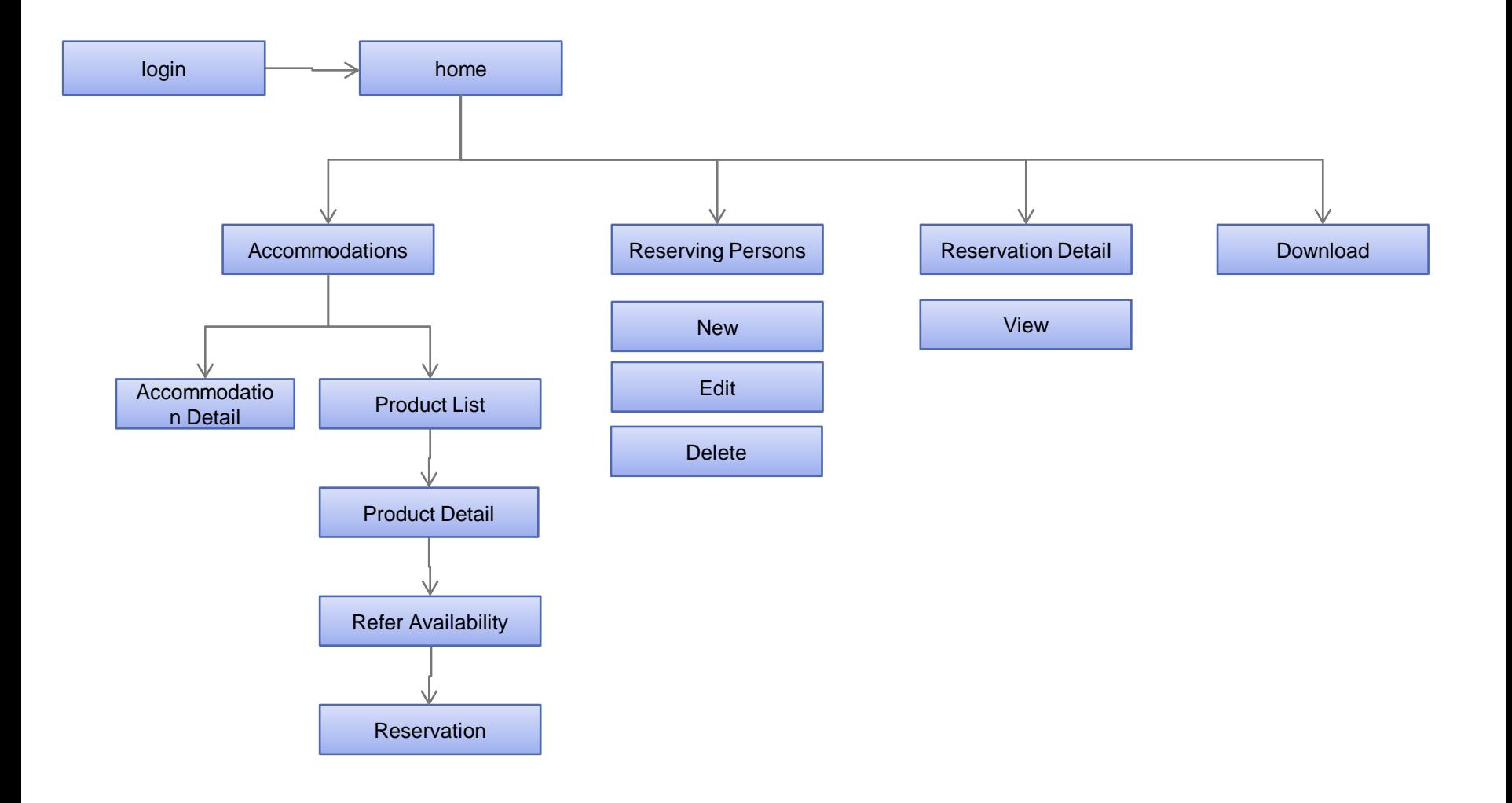

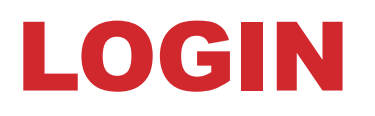

#### Login to SLHS System

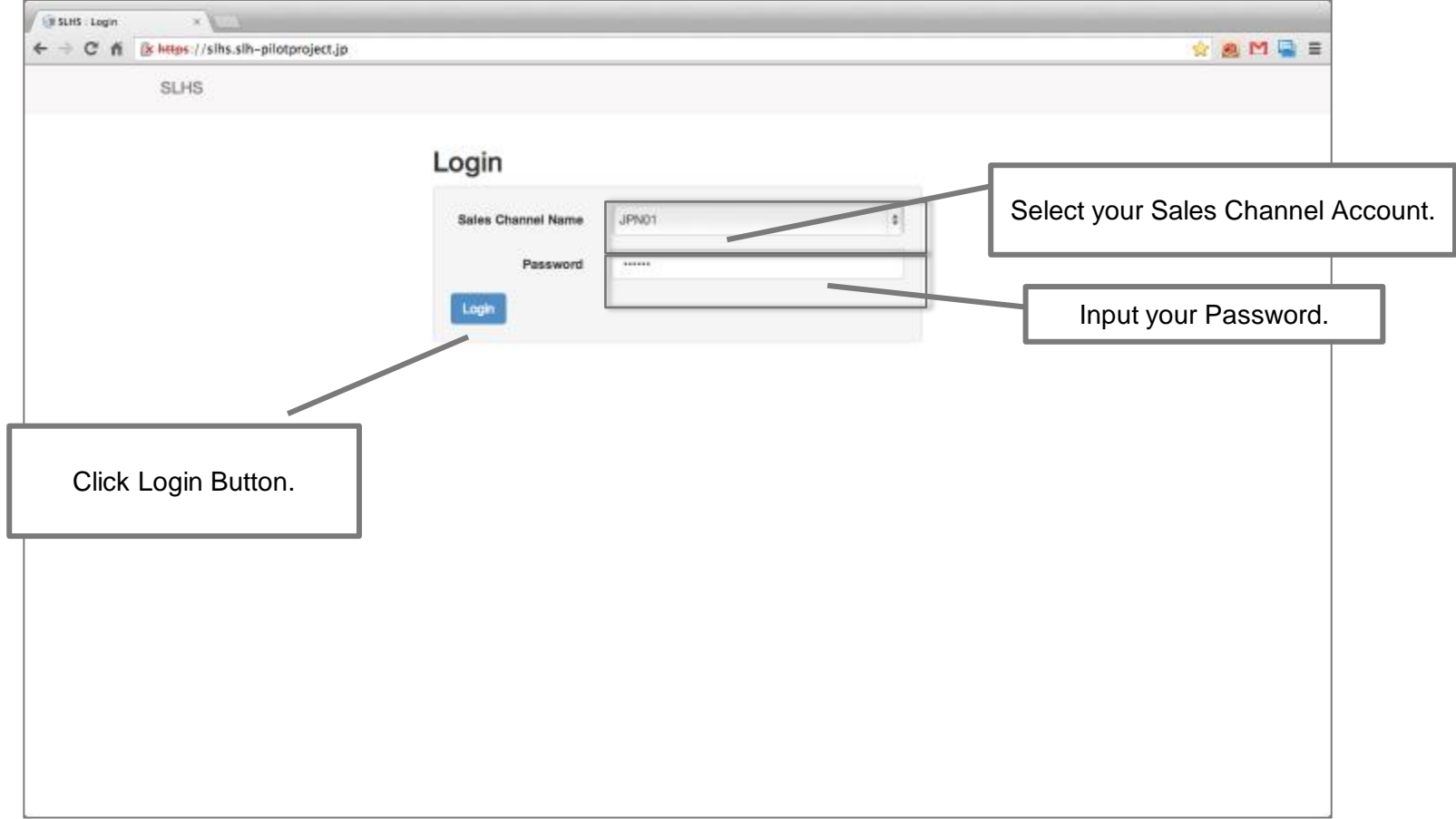

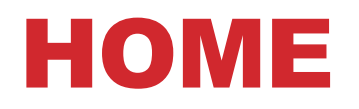

#### Main Menu

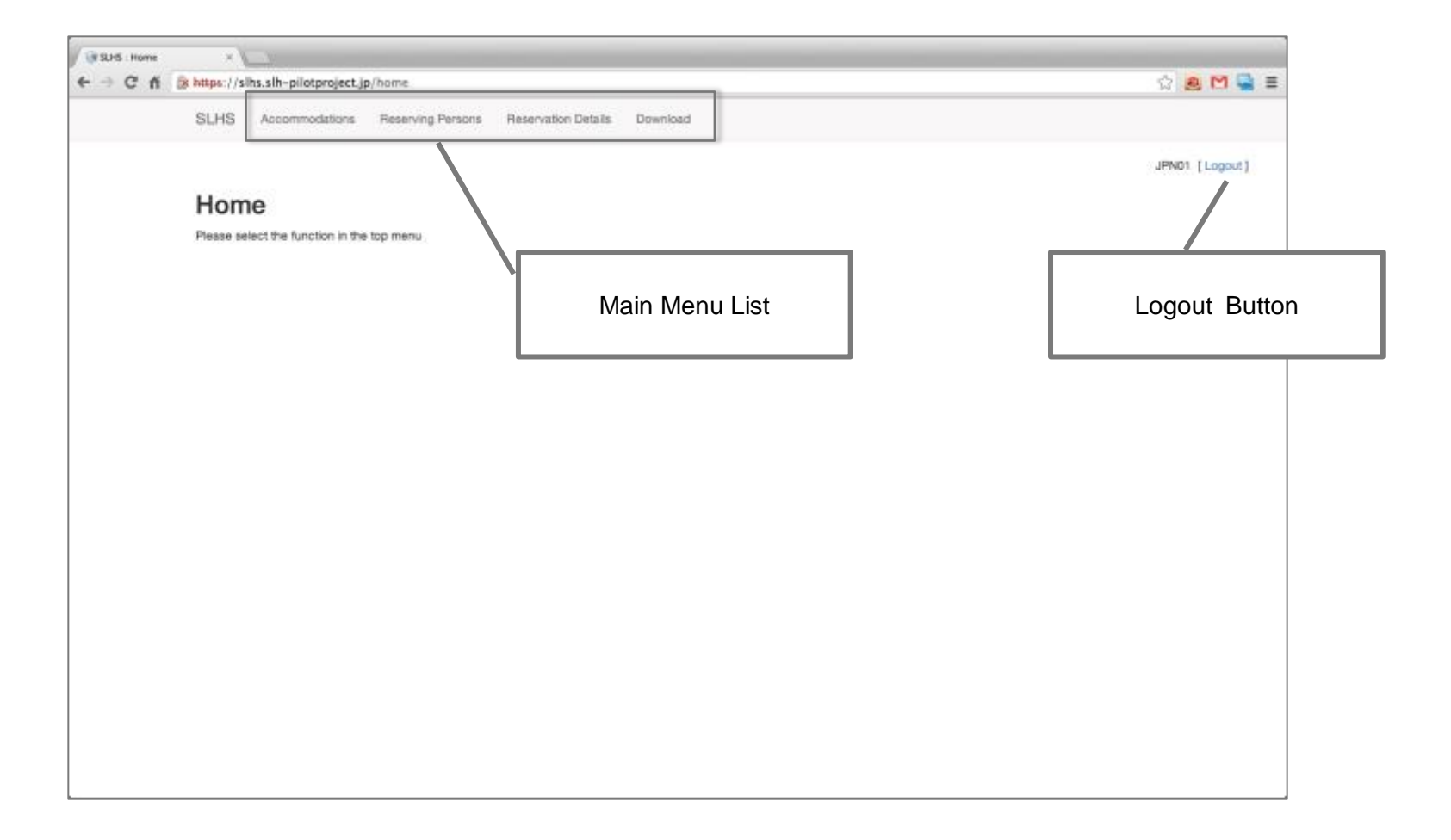

# ACCOMMODATIONS

#### SLH Accommodations List is shown.

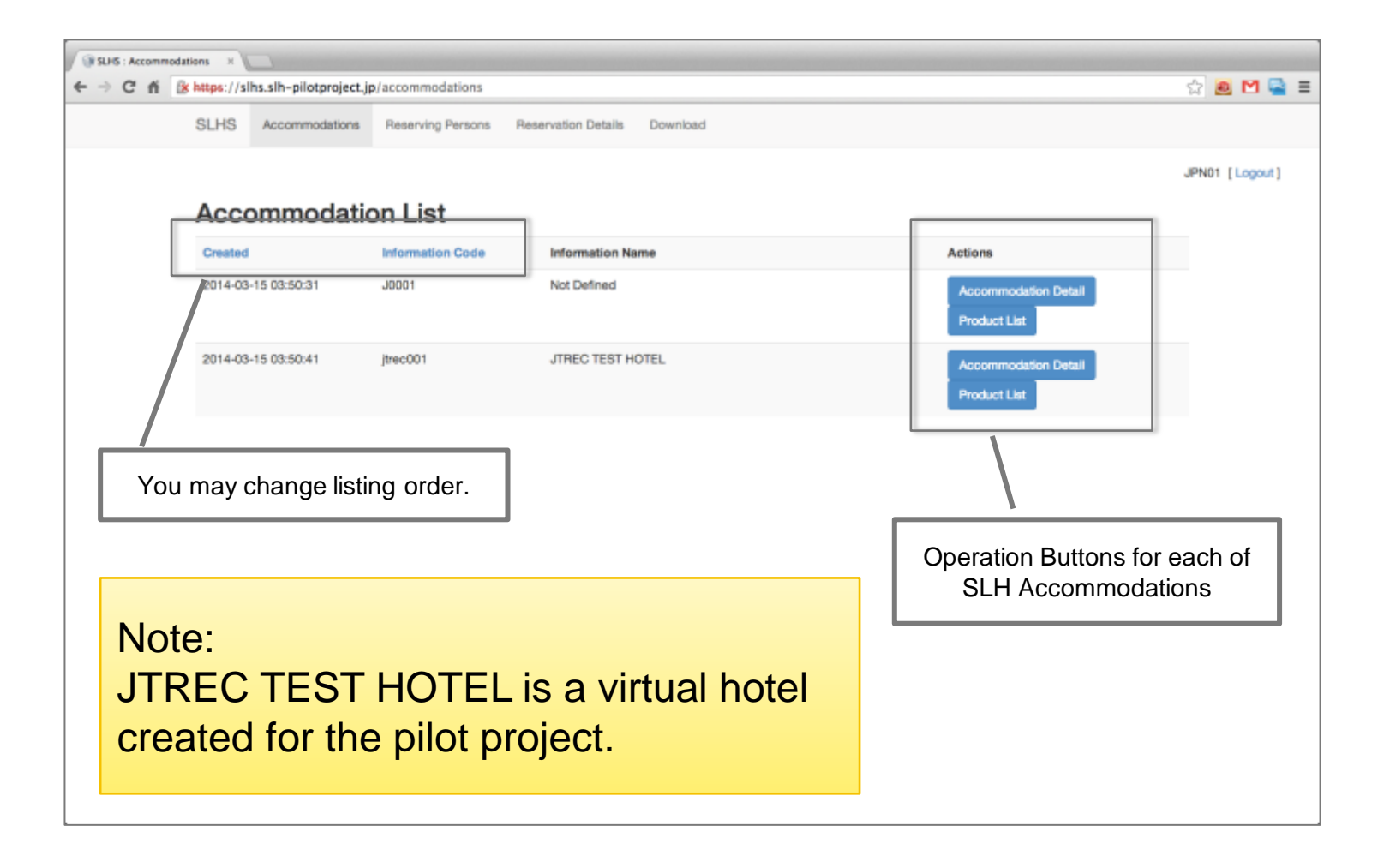

### ACCOMMODATION IN DETAIL

#### You may view SLH Facility information.

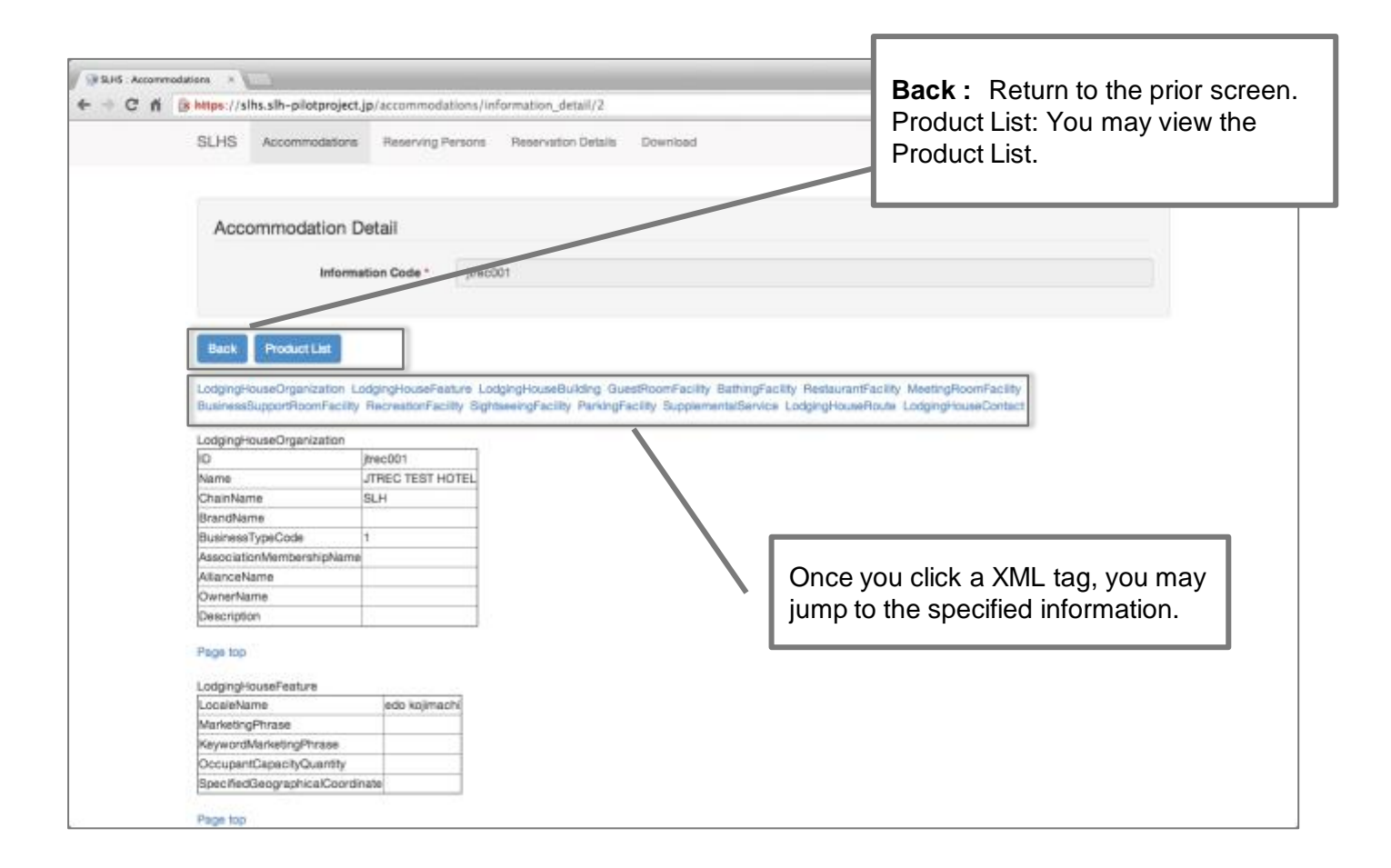

### PRODUCT LIST

#### Product list of your selected SLH Accommodation

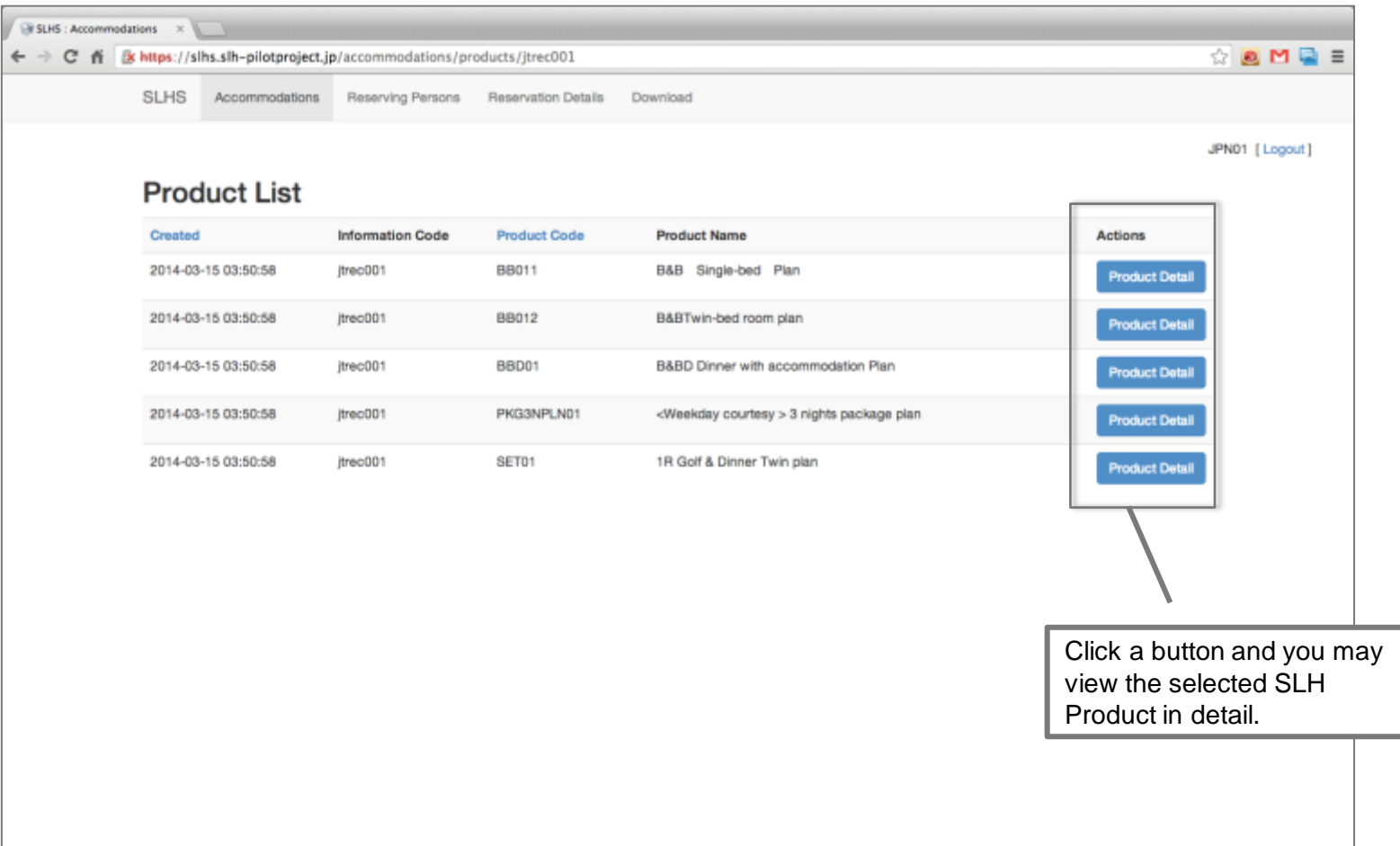

### PRODUCT DETAIL

#### You may view detail of your selected product.

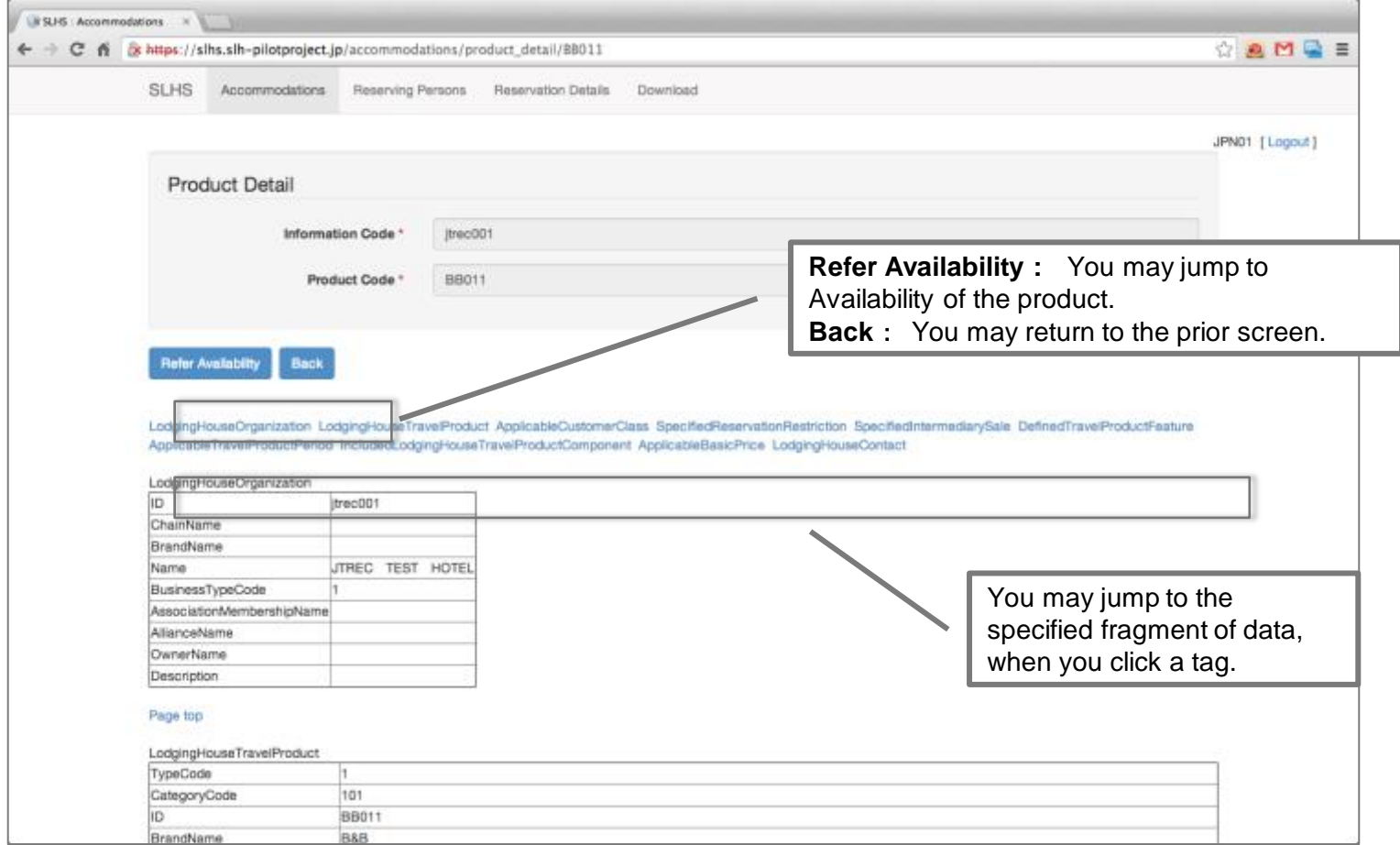

## REFER AVAILABILITY

You may view Availability of a product.

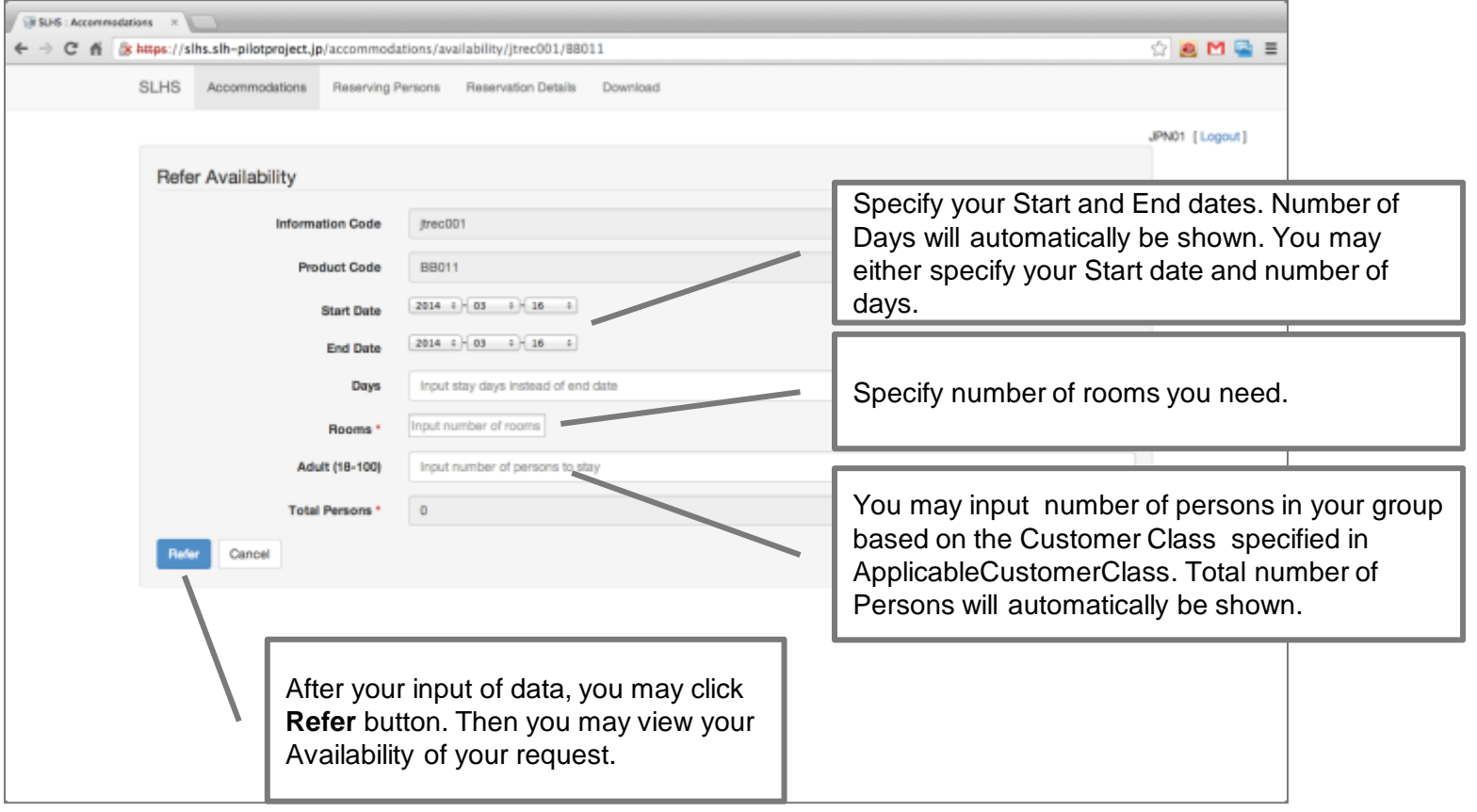

### RESPONSE OF 'REFER AVAILABILITY'

Response message on your Availability request

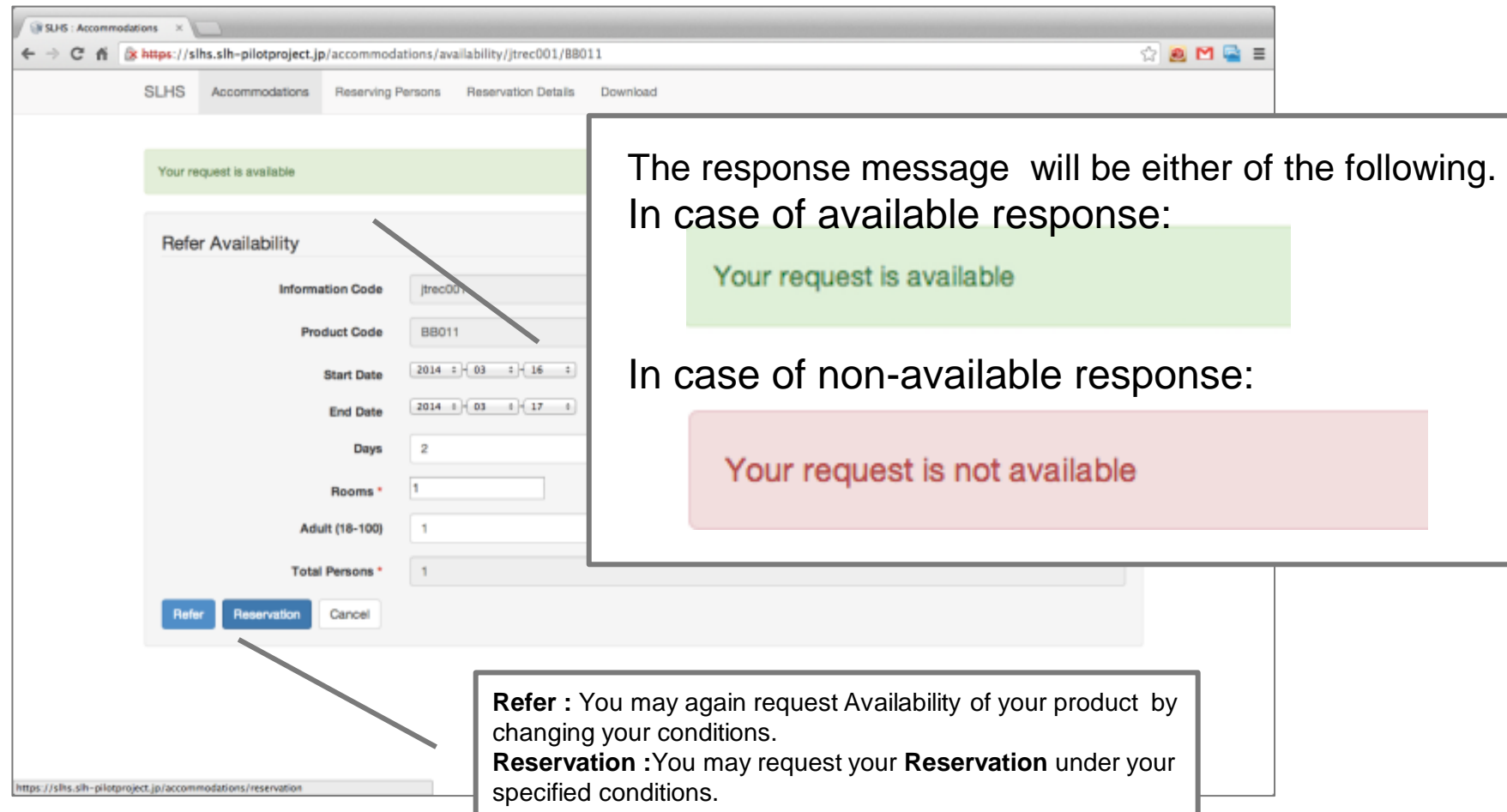

# RESERVATION (#1)

#### Input your reservation information (#1).

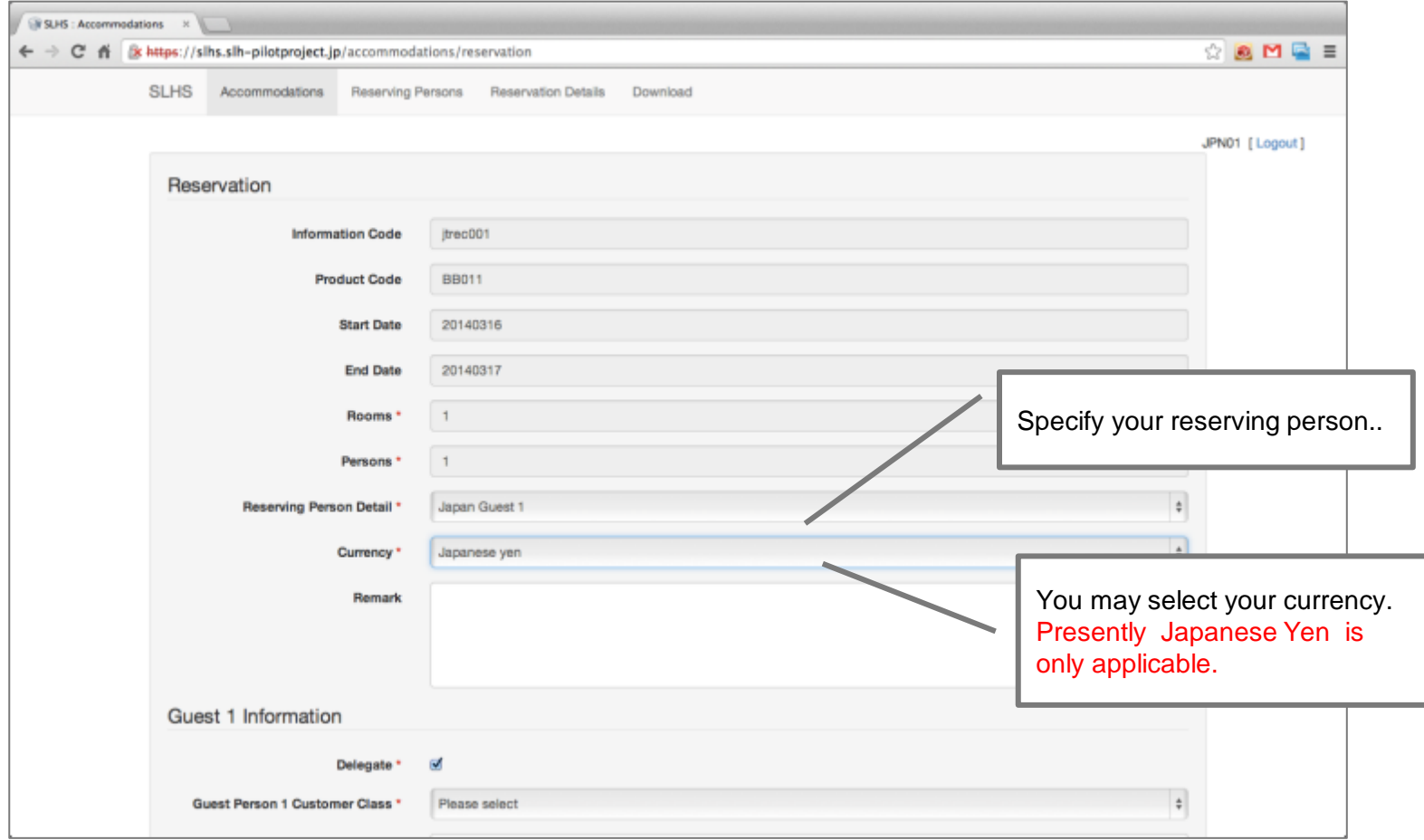

# RESERVATION (#2)

Input further your reservation information (#2).

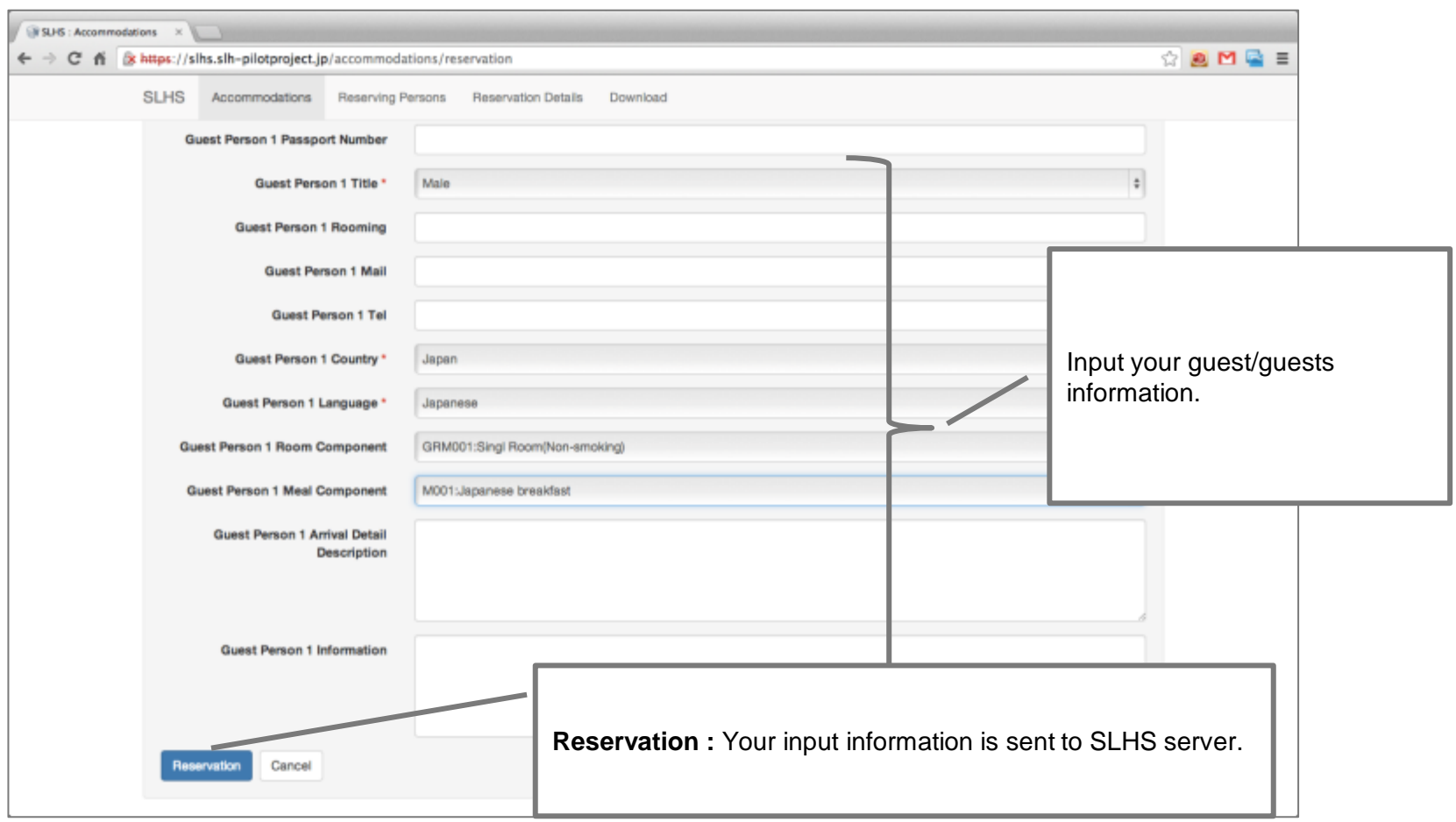

# RESERVATION RESPONSE

#### You may have your reservation responded.

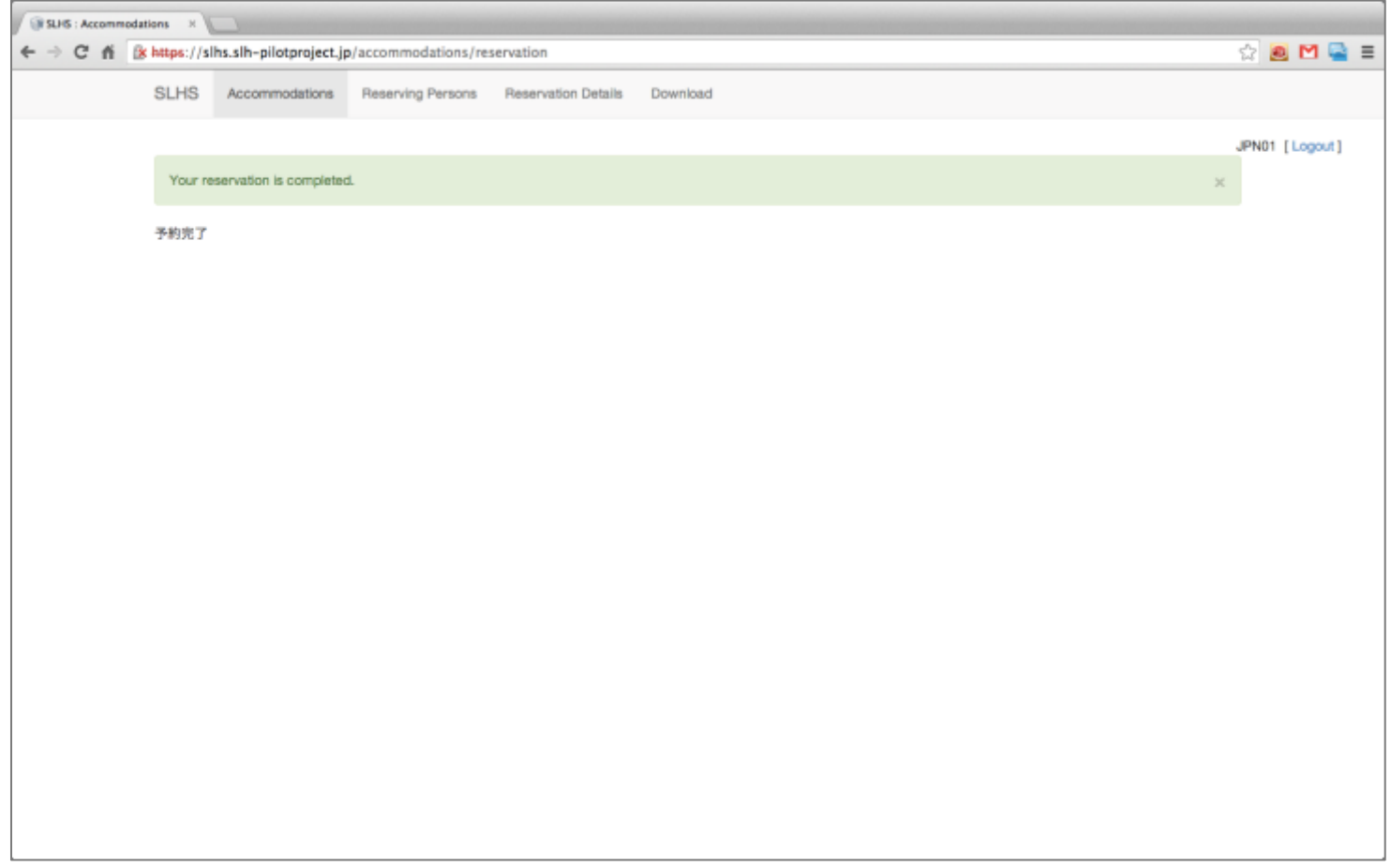

# RESERVING PERSONS

You may register, edit or delete your reserving persons.

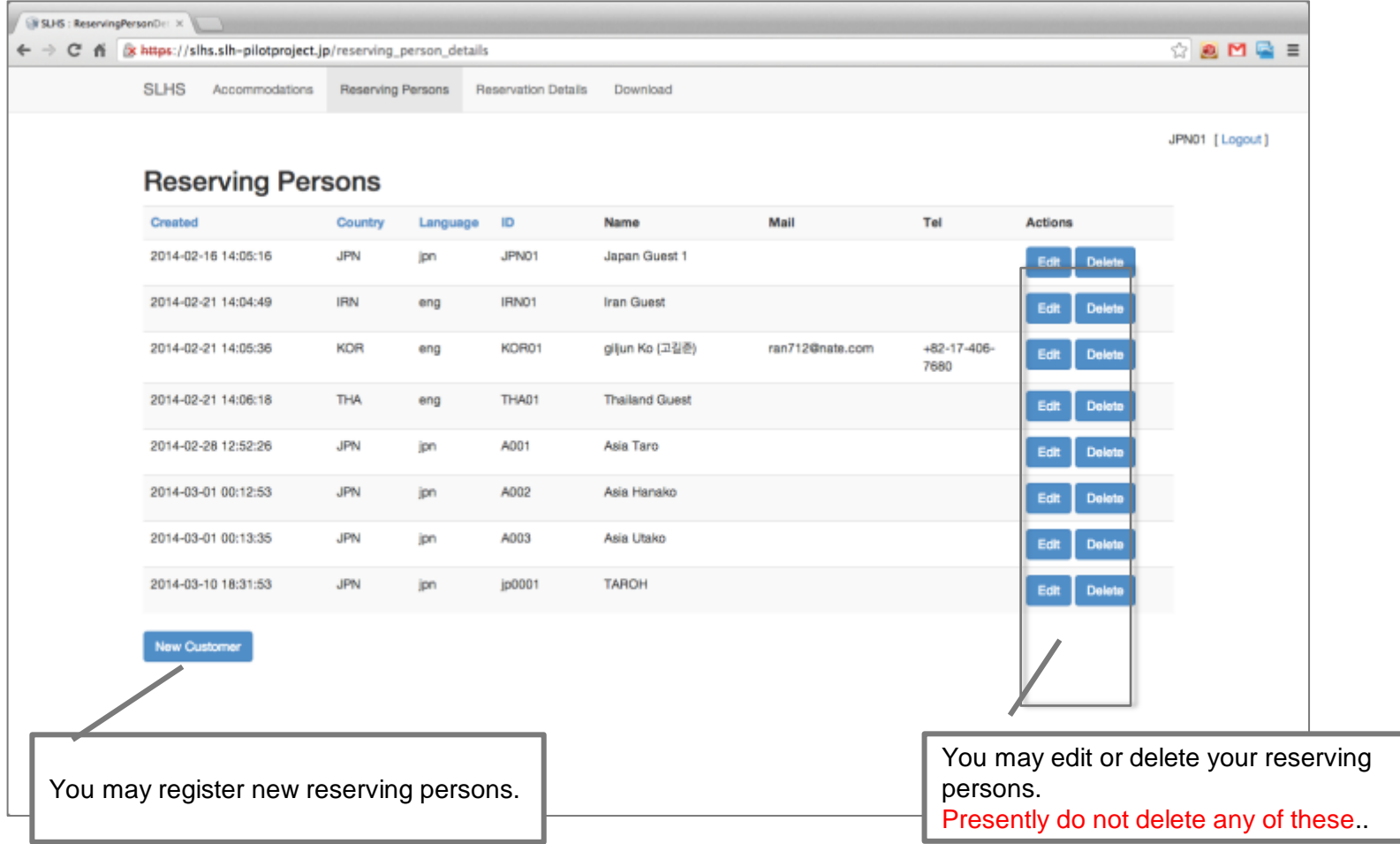

### 'ADD' OR 'EDIT' OF RESERVING PERSON

You may add or edit any of your reserving persons.

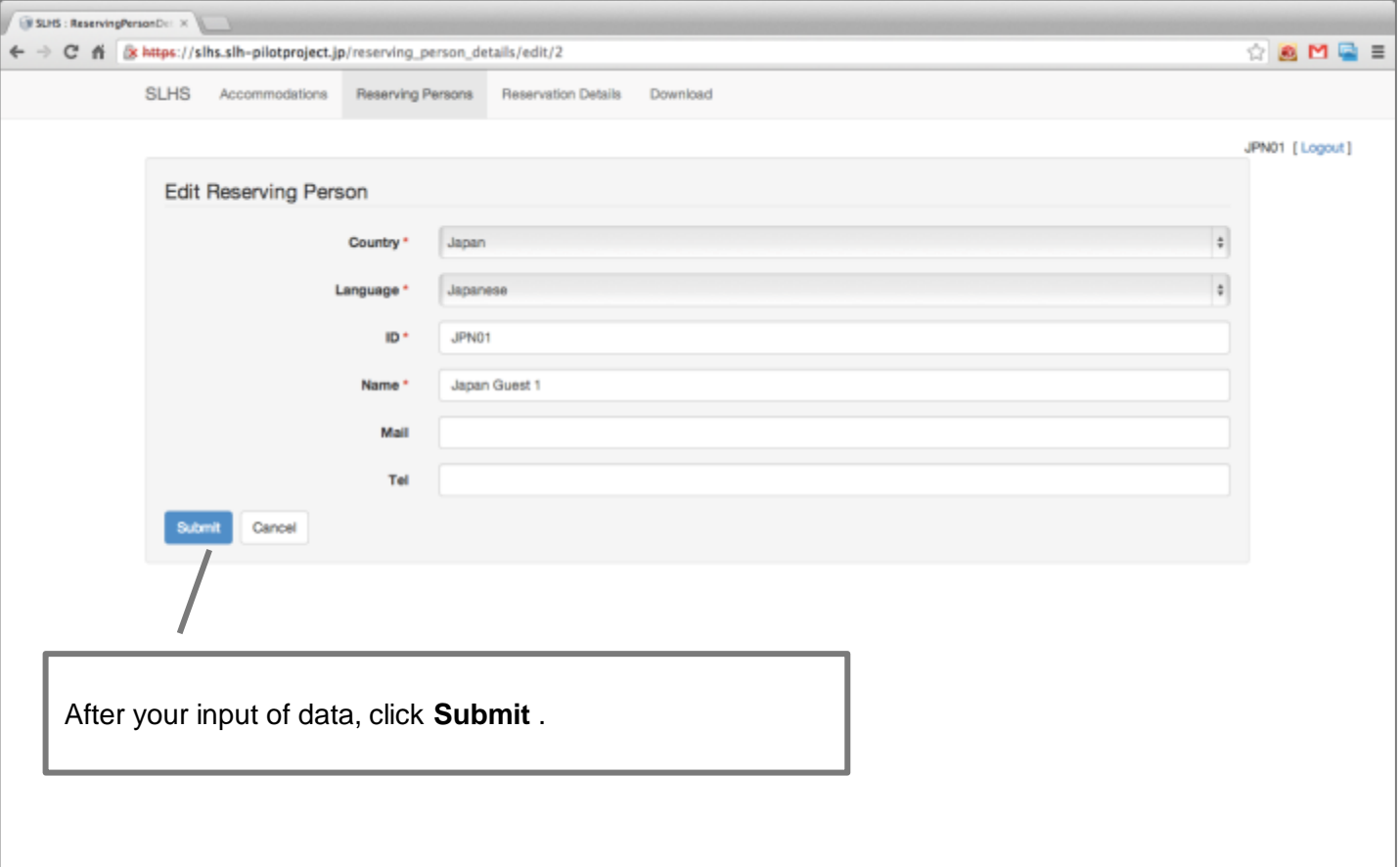

# RESERVATION MADE LIST

All of your reservations made will be shown in the reservation list.

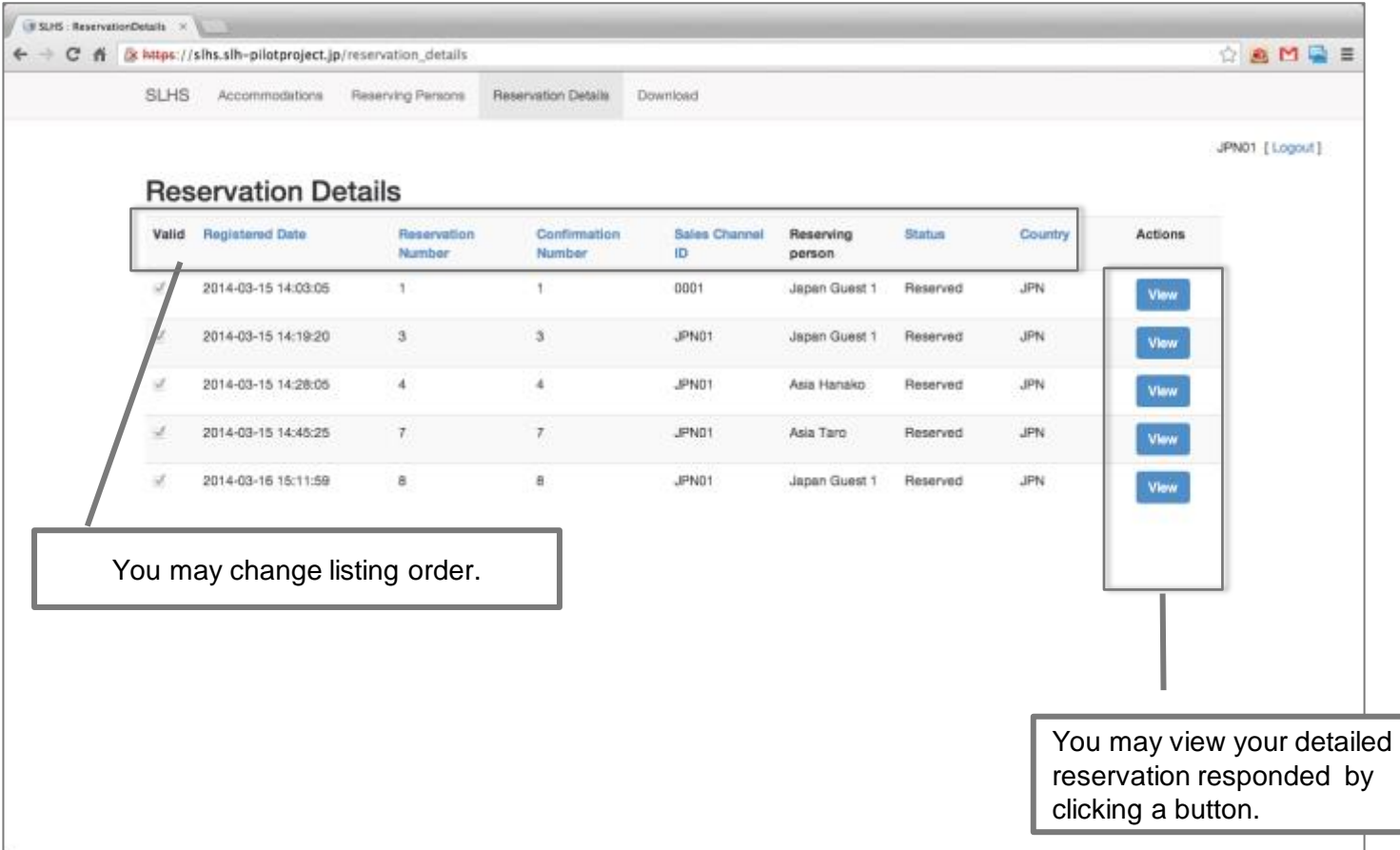

# DETAIL OF RESERVATION MADE

You may view detail of your specified reservation made.

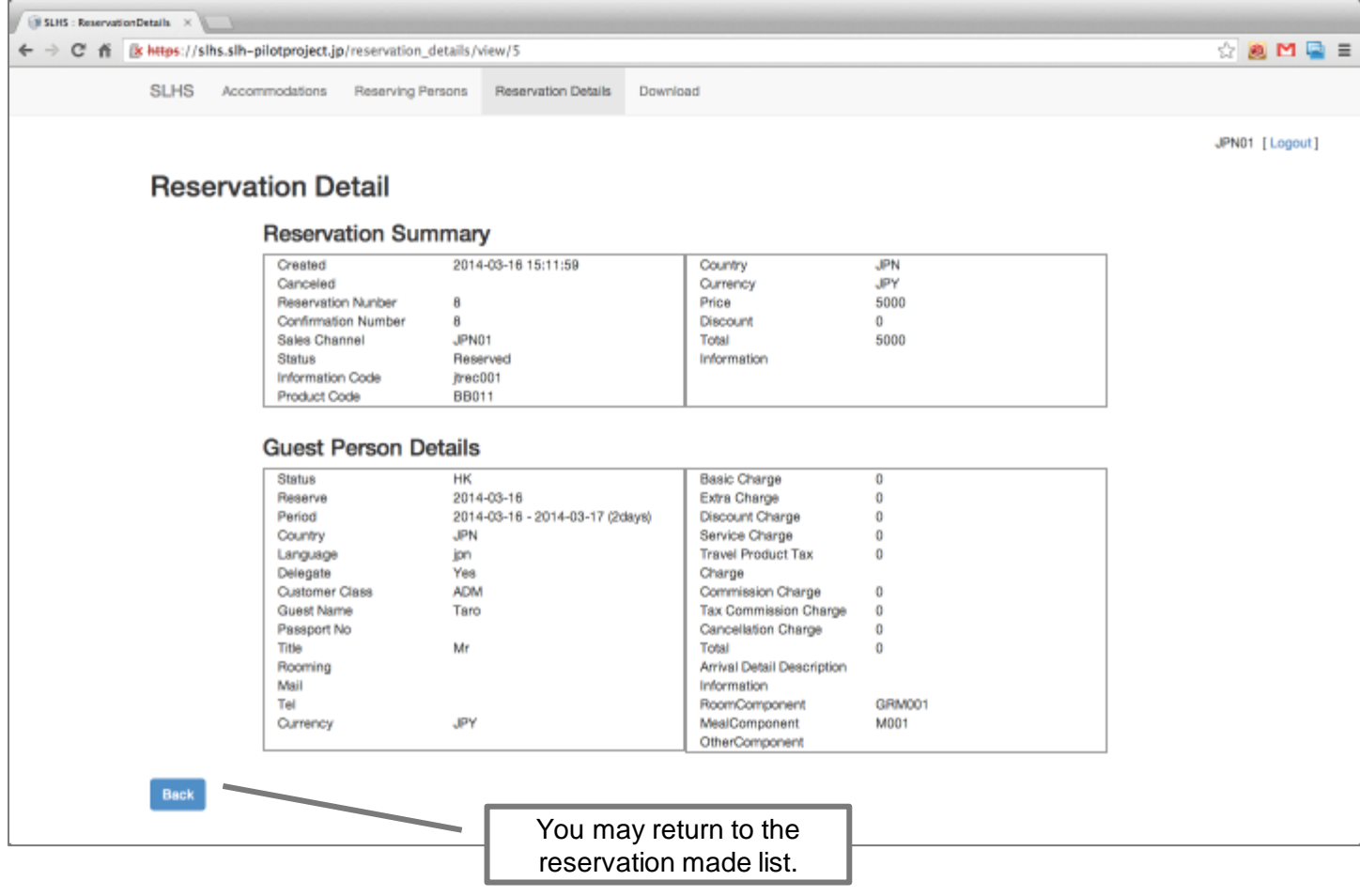

### DOWNLOAD

#### You may download XML data.

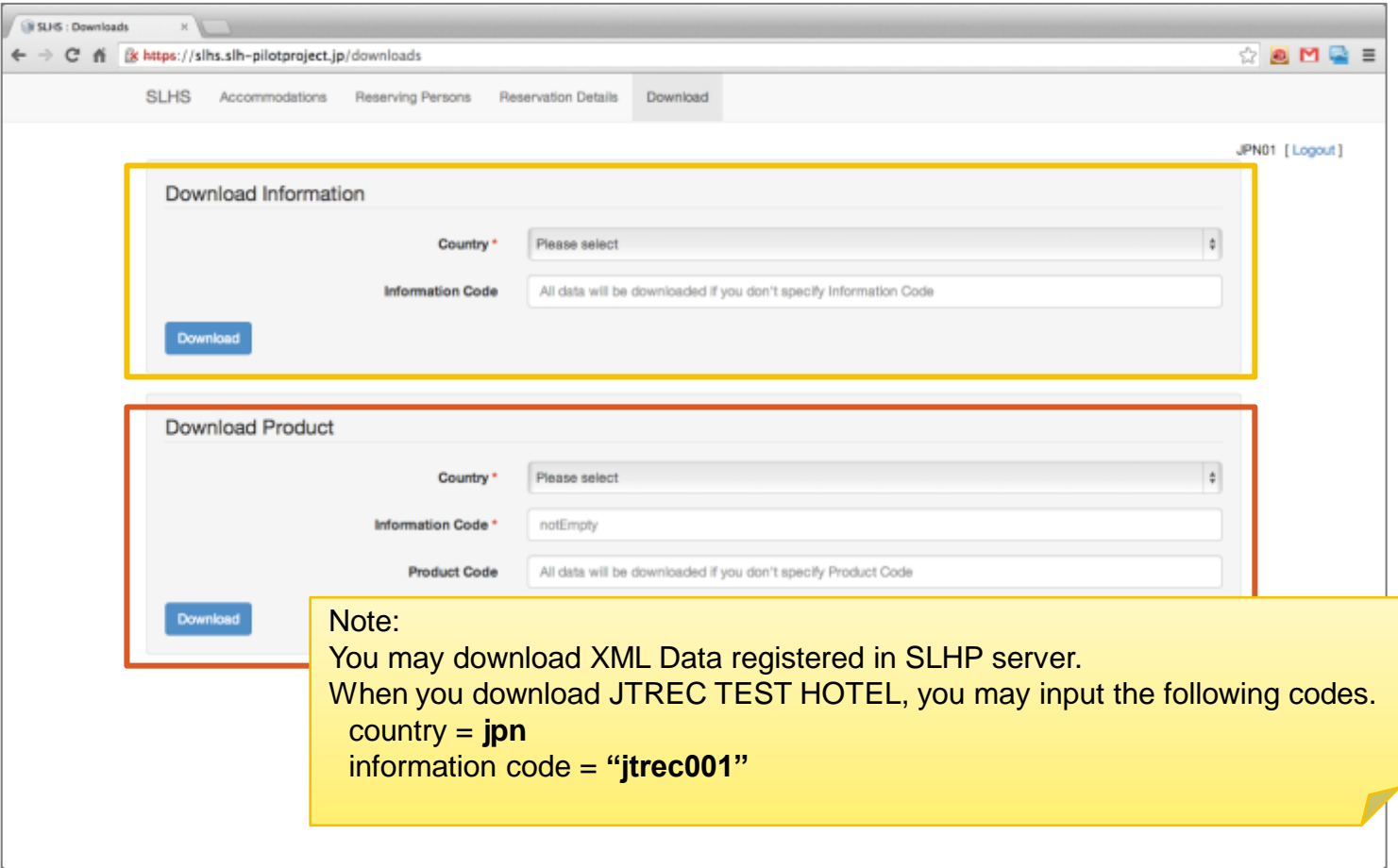